| PO REQUEST & PURCHASE CARD PROCESS & APPROVAL<br>Entering a Purchase Order Requestion. |                                 |                               |                                                                               |                                                                                                    |                          |  |
|----------------------------------------------------------------------------------------|---------------------------------|-------------------------------|-------------------------------------------------------------------------------|----------------------------------------------------------------------------------------------------|--------------------------|--|
|                                                                                        | Person<br>Responsible           | Program /<br>Document         |                                                                               | Purchase Order Request & Entry Process                                                                                                    | Sub-<br>Entry<br>Process |  |
| Steps<br>1 to 13                                                                       | Purchasing<br>Requestor         | Requestion<br>Form<br>.xls    | 1.<br>2.<br>3.<br>4.<br>5.<br>6.<br>7.<br>8.<br>9.<br>10.<br>11.<br>12<br>13. | <ul> <li>Date, enters Date.</li> <li>Vendor, enters vendor name.</li> <li>IFB# or Contract, enters LCPS IFB number or contract name &amp; number.</li> <li>PO Description, brief description of what is being ordered.</li> <li>Line or Group description, specific description of item.</li> <li>Item number/description of item to be ordered.</li> <li>Enter unit of order, i.e.: cs/pk/doz/ea./etc.</li> <li>Enter quantity of items required in the unit of order.</li> <li>Enter the quantity and cost for each item.</li> <li>Total cost of requestion.</li> <li>Enter address and contact information for delivery.</li> <li>Send, email copy of request to warehouse manager.</li> </ul> |                          |  |
| Steps<br>14 to 17                                                                      | Purchasing<br>Requestor         | Tracking<br>Form<br>.xls      | 14.<br>15.<br>16.<br>17.                                                      | Enter quantity ordered.<br>Enter total cost ordered.<br>Enter date ordered.<br>Send request to department/division Finance<br>administrator.                                                                                                    |                          |  |
| Steps<br>18 to 22                                                                      | FACS<br>Finance /<br>Purchasing | Oracle                        | 18.<br>19.<br>20.<br>21.<br>22.                                               | Enters request into Oracle.<br>Confirms item costs on IFB and contract<br>information.<br>Secures all approvals.<br>Purchasing sends approved PO's to Vendor.<br>Sends PO confirmation to requestor with PO # and<br>\$ value.                                                                                                    |                          |  |
| Steps<br>23 to 27                                                                      | Purchasing<br>Requestor         | Tracking<br>Form xls<br>Email | 23.<br>24.<br>25.                                                             | Updates Tracking form with PO# on Tracking.<br>Updates Tracking form to date PO confirmed.<br>Forwards PO confirmation to Warehouse<br>Manager to update request with PO #.                                                                                                    |                          |  |
| S<br>23                                                                                | Requestor                       | SchoolDude                    | 26.<br>27.                                                                    | New item - enter into SD Inventory Direct.<br>Existing item, into SD Inventory Direct.                                                                                                    |                          |  |

SOP PO & Pcara Order & Inventory flow chart

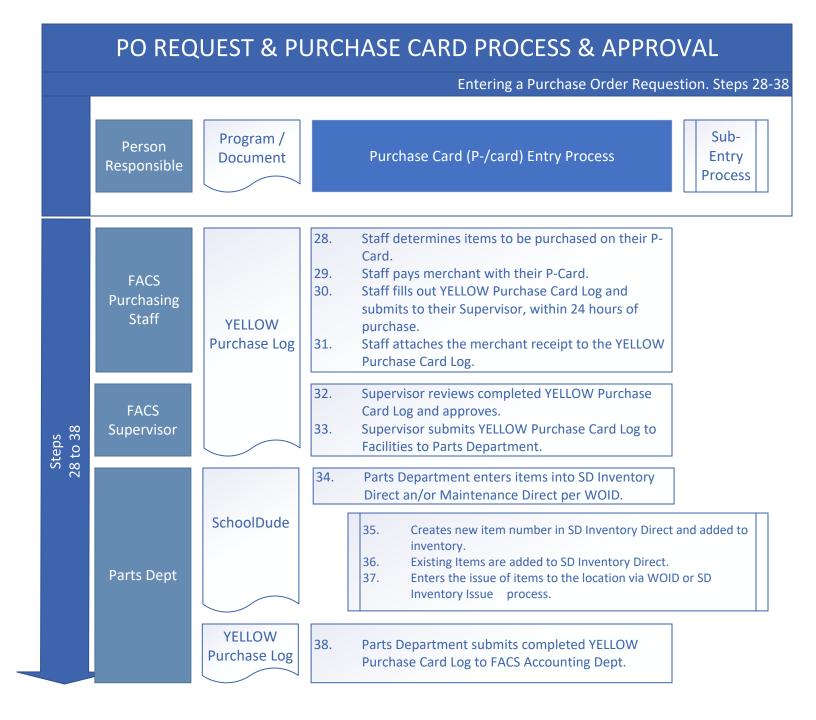

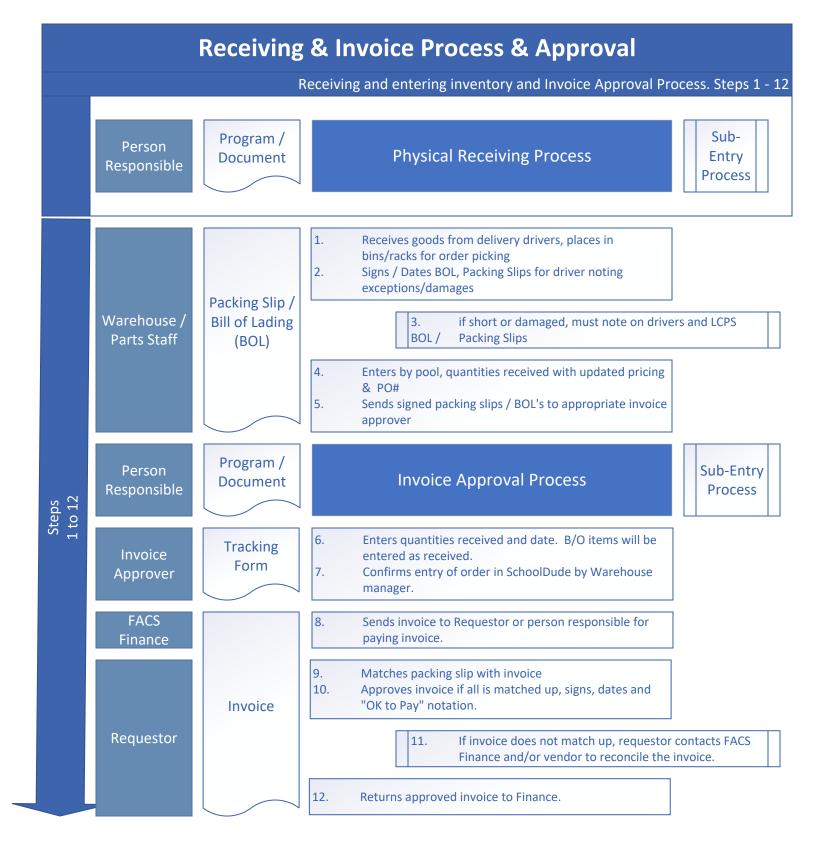

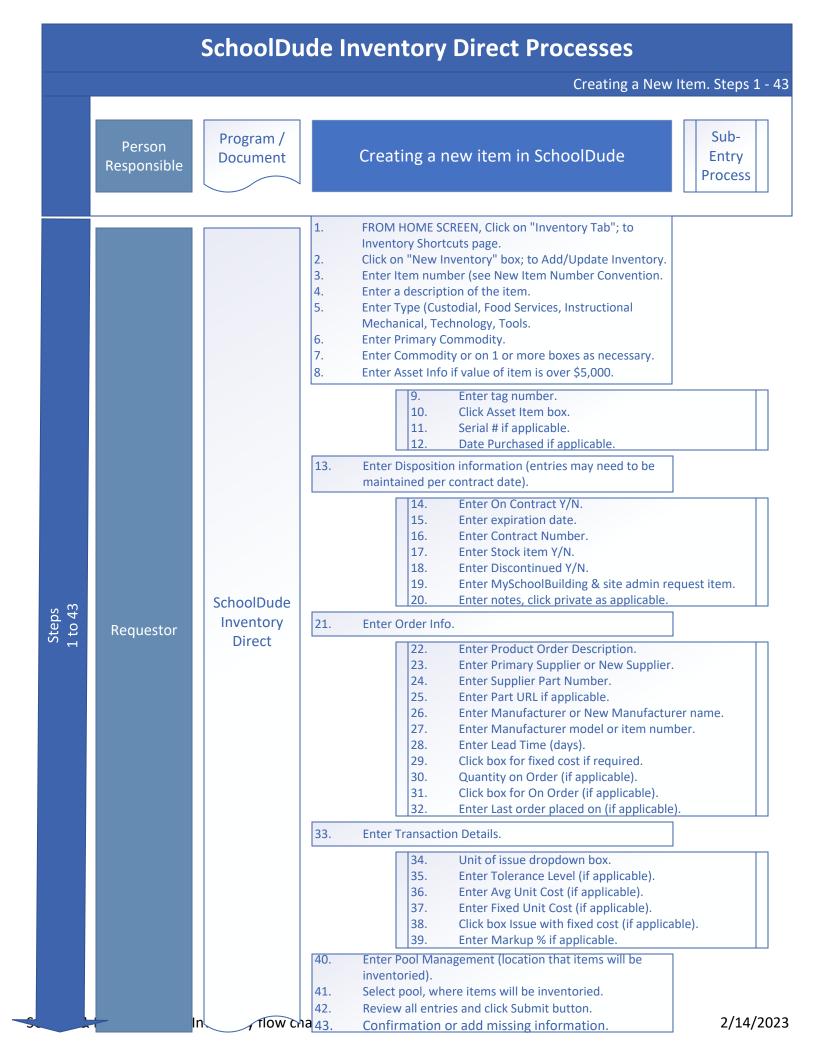

| SchoolDude Inventory Direct Processes, continued |                                                                      |                                   |                                                                                                    |  |  |  |  |
|--------------------------------------------------|----------------------------------------------------------------------|-----------------------------------|----------------------------------------------------------------------------------------------------|--|--|--|--|
|                                                  | Receiving an item into SD, Inventory Direct. Steps 1 – 22 and 1 - 10 |                                   |                                                                                                    |  |  |  |  |
|                                                  | Person<br>Responsible                                                | Program /<br>Document             | Receiving an Item into SD Inventory Direct Sub-<br>Entry<br>Process                                                                                                    |  |  |  |  |
| Steps<br>1 to 22                                 | Warehouse /<br>Parts Staff                                           | SchoolDude<br>Inventory<br>Direct | <ol> <li>FROM HOME SCREEN, Click on Receiving tab; to<br/>Receiving Shortcuts page.</li> <li>Click on New Receiving box; to Add/Update Receiving,<br/>New Transaction page.</li> <li>Click Start New Transaction after Save box if applicable.</li> <li>Click on Type drop down box, select your primary<br/>commodity.</li> <li>Enter Item Number or use search icon to find number.</li> <li>Enter Supplier Item ID or use search icon to find ID.</li> <li>Enter Supplier name or use search to find correct ID.</li> <li>Enter the Pool where item will be cross docked or<br/>inventoried.</li> <li>Enter Reorder Batch Number if applicable.</li> <li>Enter Invoice Number if applicable.</li> <li>Enter Transaction Date if applicable.</li> <li>Enter Cost per the PO.</li> <li>Enter Cost per the PO.</li> <li>Enter Shipping/Freight for the particular item.</li> <li>Enter PO number.</li> <li>Enter PO number.</li> <li>Enter Notor if applicable.</li> <li>Enter Shipping/Freight for the particular item.</li> <li>Enter Root on More Batch Number if applicable.</li> <li>Enter Cost per the PO.</li> <li>Enter Cost per the PO.</li> <li>Enter Shipping/Freight for the particular item.</li> <li>Enter Row on More.</li> <li>Enter Number.</li> <li>Enter Number.</li> <li>Enter notes if applicable.</li> <li>Click on ON Order button if applicable.</li> <li>Click on Submit button.</li> <li>Confirmation or Missing Information screen will appear.</li> </ol> |  |  |  |  |
| Steps<br>1 to 10                                 |                                                                      |                                   | Sub-<br>Entry<br>Process         1.       FROM HOME SCREEN, Click on Receiving tab; to<br>Receiving's Shortcuts page.         2.       Click on New New Receiving (Clerk Form) box; to Add/<br>Update Receiving page.         3.       This screen will let you issue to 5 locations at a time.         4.       Enter each box with a RED CHECK MARK in the header.         5.       Date, select or type date of item issued to new location.         6.       Quantity, enter quantity received based on unit of Issue.         7.       Enter Type, select primary commodity.         8.       Enter Item Number or use search icon.         9.       Select Pool that item is being stored at or sent to.         10.       All other boxes are discretionary only.                                                                                                    |  |  |  |  |

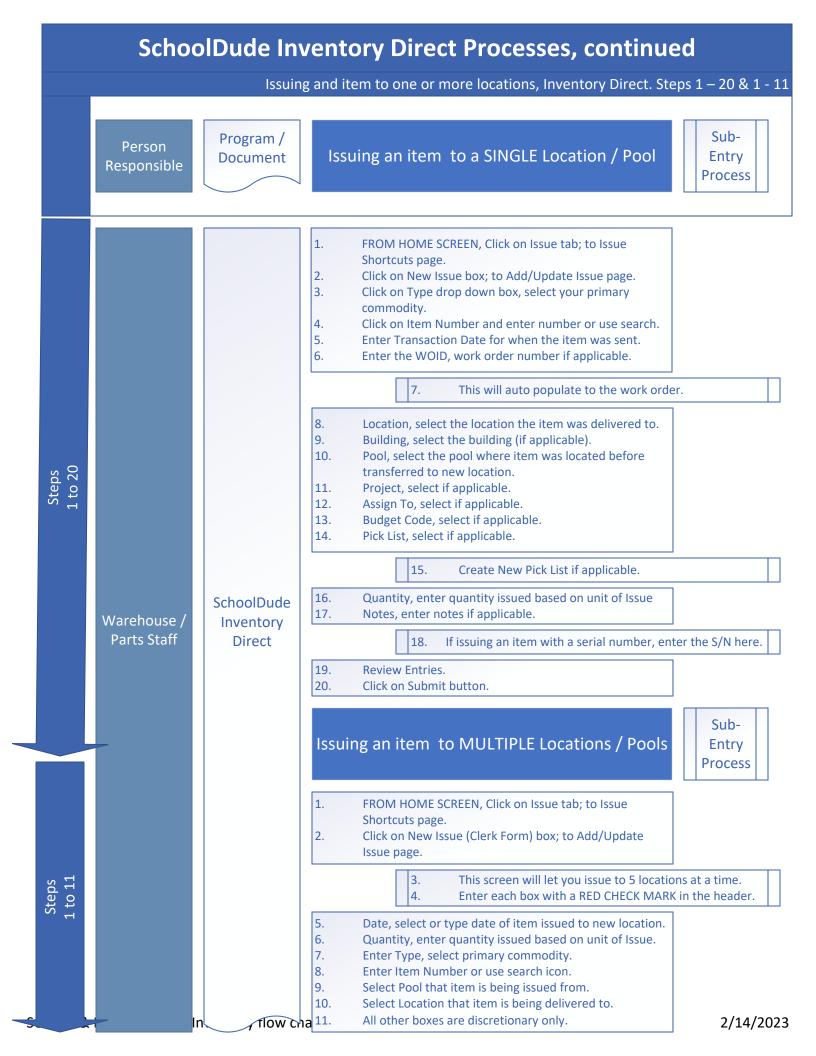

|                  | SchoolDude Maintenance Direct Processes |                                                                                                    |                                                                                                    |                          |  |  |  |  |
|------------------|-----------------------------------------|----------------------------------------------------------------------------------------------------|----------------------------------------------------------------------------------------------------|--------------------------|--|--|--|--|
|                  |                                         | Entering a Purchase Transaction on a Work Order. Steps 1 – 17 & 1 - 12                               |                                                                                                    |                          |  |  |  |  |
|                  | Person<br>Responsible                   | Program /<br>Document                                                                                | Entering a Purchase Transaction on a work<br>order for an item that <u>WILL NOT</u> be<br>inventoried                                                                                                    | Sub-<br>Entry<br>Process |  |  |  |  |
| Steps<br>1 to 17 | Requestor /<br>Parts Staff              | SchoolDude<br>Maintenance<br>Direct<br>1<br>1<br>1<br>1<br>1<br>1<br>1<br>1<br>1<br>1<br>1<br>1<br>1 | <ol> <li>FROM HOME SCREEN, enter the WOID into the Search<br/>For box; to Work Order.</li> <li>Transactions tab; scroll down as this tab is near the<br/>bottom of the WO form.</li> <li>Select New Purchase Transaction link; to Purchases page</li> <li>Trans Date, enter date item was purchased.</li> <li>Type, select the primary commodity.</li> <li>Select Supplier by using the search icon or enter a new<br/>supplier.</li> <li>Enter Invoice Number or PO#.</li> <li>Enter Budget Code if applicable.</li> <li>Enter Purchased by using drop down box.</li> <li>Enter as complete description of item as possible.</li> <li>Enter Cost per receipt.</li> <li>Sales tax is not applicable.</li> <li>Enter Freight charged for the item.</li> <li>Enter Other Charges is applicable.</li> <li>Review Entries.</li> <li>Click on Submit button.</li> </ol> |                          |  |  |  |  |
| Steps<br>1 to 12 |                                         |                                                                                                    | <ul> <li>Entering an ISSUE Transaction on a work order for an item FOR AN inventoried item</li> <li>1. FROM HOME SCREEN, enter the WOID into the Search. For box; to Work Order.</li> <li>2. Transactions tab; scroll down as this tab is near the bottom of the WO form.</li> <li>3. Select New Issue Transaction link; to Add/Update Issue</li> <li>4. Type, select primary commodity.</li> <li>5. Item Number, enter number or use search icon.</li> <li>6. Pool, select location that item is inventoried.</li> <li>7. Budget Code, enter if applicable.</li> <li>8. Trs Date, enter date that item was issued to new location.</li> <li>9. Quantity, enter the quantity issued per the Unit of Issue.</li> <li>10. Notes, enter comments as applicable, i.e.: serial numbers.</li> <li>11. Review Entries.</li> <li>12. Click on Submit button.</li> </ul>    | Sub-<br>Entry<br>Process |  |  |  |  |